## **Egyéb konferenciaközlemény felvitele újonnan létrehozott egyéb konferenciakötethez**

## **Fontos: a helyes típus kiválasztása**.

Ha konferenciaközleménye teljes szöveggel vagy az előadás absztraktja olyan kötetben jelenik meg, amelynek **nincs ISBN és/vagy DOI azonosítója**, a saját közleményének típusa **Egyéb konferenciaközlemény**.

Amennyiben a kötetnek *van ISBN és/vagy DOI azonosítója*, a saját közleményének típusa *Könyvrészlet*. Ennek rögzítéséhez az Konferenciaközlemény felvitele segédanyagokat használja.

A közlemény felvitelét az Új gombra kattintással lehet megkezdeni. A felugró ablakban az Érték mezőt üresen hagyva kattintson a *Tovább* gombra.

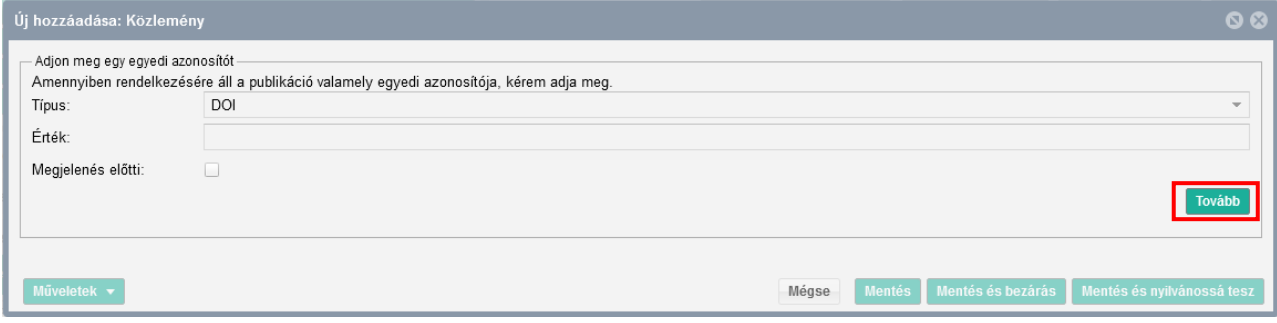

Először a típus – besorolás – jelleg mezőket kell kitöltenie a [Jelleg, típus, besorolás v4.3](https://www.mtmt.hu/system/files/tipus_jelleg_besorolas_20180918_4.3.pdf)  [\(2018.09.18.\)](https://www.mtmt.hu/system/files/tipus_jelleg_besorolas_20180918_4.3.pdf) útmutatóban leírtak szerint.

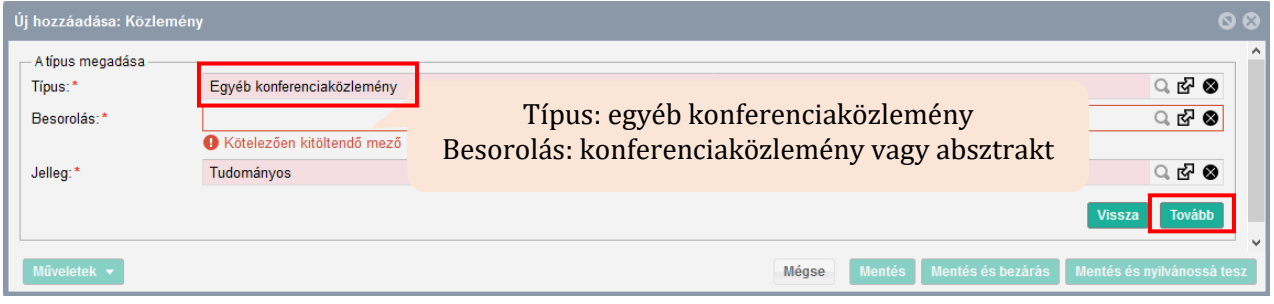

A következő ablakban a befoglaló művet kell kiválasztania, amelyben a közleménye megjelent. Először mindig rá kell keresni a kötetre, hogy benne van-e már a rendszerben.

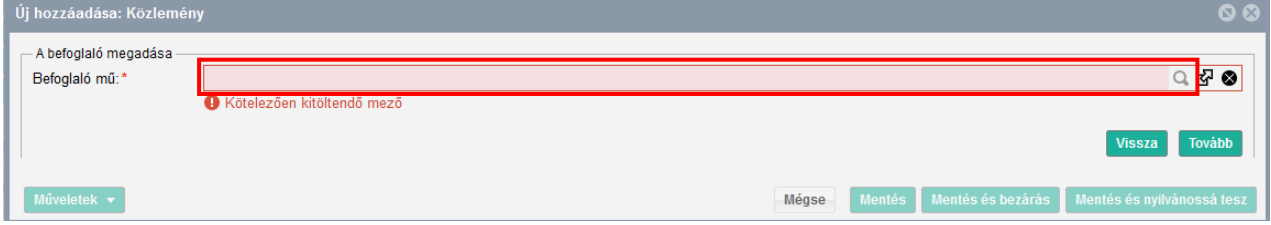

Ha a kötet nincs benne a rendszerben, akkor először kötet adatait kell rögzíteni, ezután lehet visszatérni a saját közlemény adatainak felvitelére.

## **MATE Egyetemi Könyvtár és Levéltár MTMT Segédanyagok**

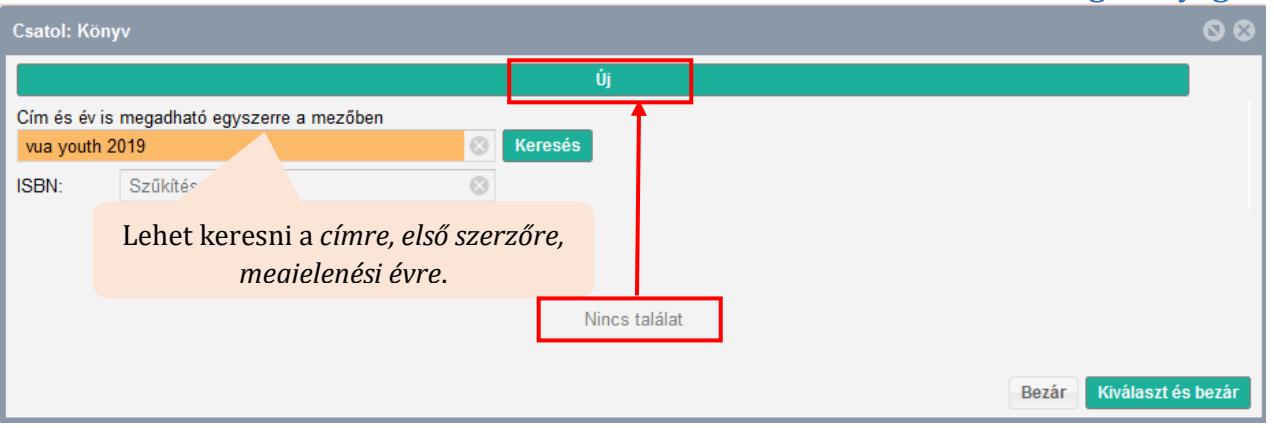

A kötet adatainak felvitelét az Új gombra kattintva lehet megkezdeni.

**A befoglaló kötet adatainak rögzítése** során kötelezően meg kell adni a kötet szerkesztőjét, címét, a konferencia adatait, valamint a megjelenés évét.

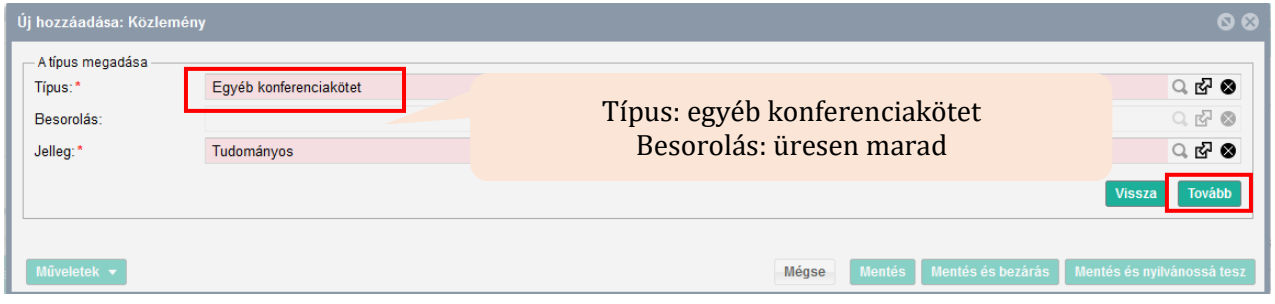

A típusválasztás után a konferencia adatait kell megadni. A konferencia nevére kereséskor érdemes az évszámot is beírni. Ha megtalálta a konferenciát, jelölje ki, majd a *Kiválaszt és bezár* gombra kattintson.

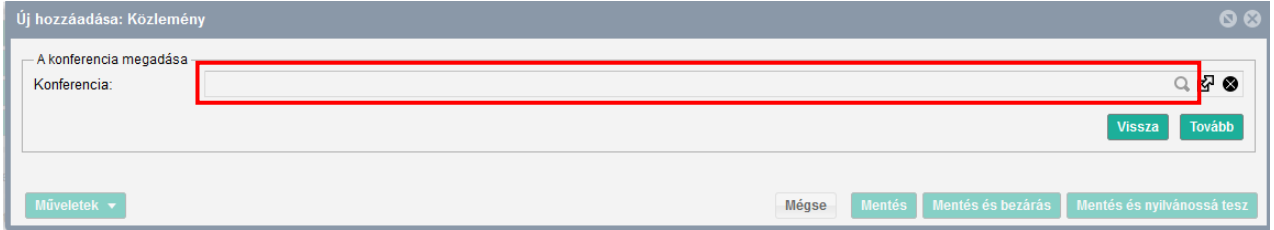

Ha a konferencia nincs benne, szintén fel kell venni új adatként.

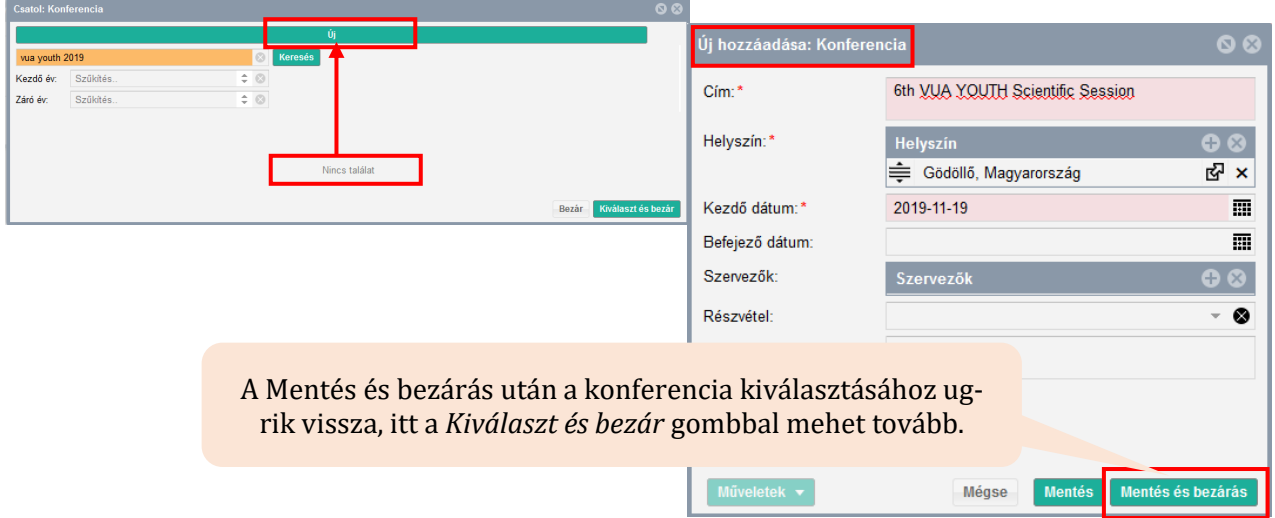

A konferenciaadatok megadása, kiválasztása után a *Tovább* gombbal az egyéb konferenciakötet felvitelének következő űrlapjára navigál.

## **MATE Egyetemi Könyvtár és Levéltár MTMT Segédanyagok**

Itt kell megadni a kötet további részletes megjelenési adatait. Először a nyelvet válassza ki. A két leggyakoribb (Magyar /Angol) látszik. a továbbiak a keress használatával listából beemelhetők.

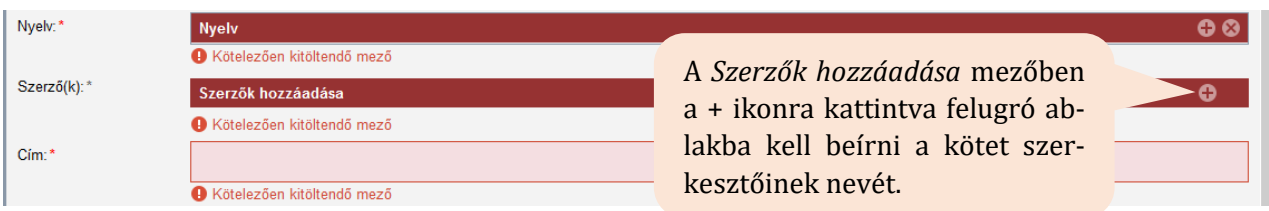

A konferenciaköteteknek általában szerkesztői vannak, ezért először a szerzőségtípust szerkesztőre kell módosítani.

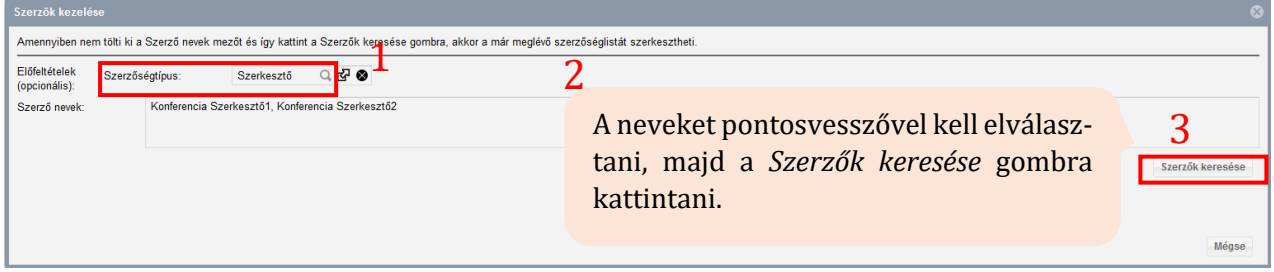

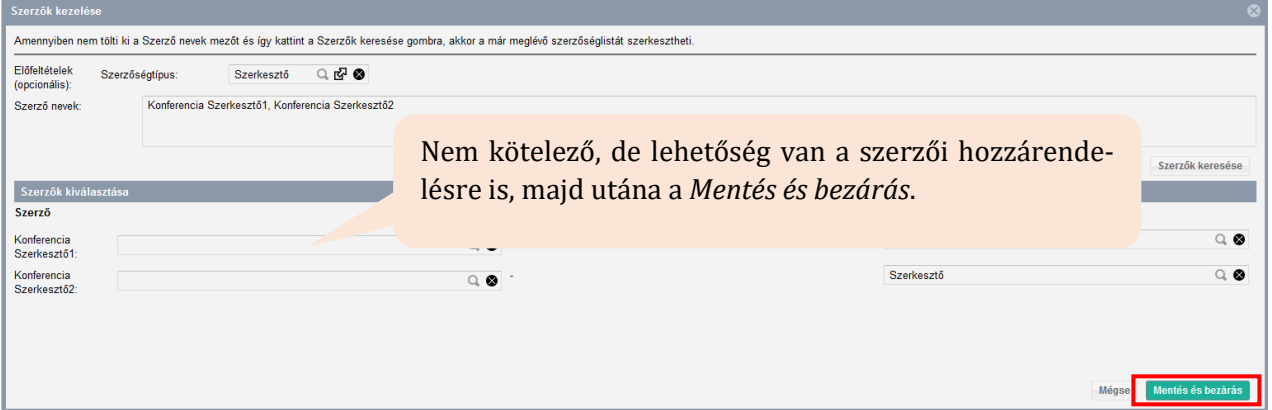

Ha nem tudja a szerkesztők esetében megtenni a szerzői hozzárendelést, attól a könyv adatai ugyanúgy menthetőek és a fejezetét hozzá tudja majd kapcsolni.

A következő lépés a kötet Címének megadása.

A Kiadó, Megjelenés helyének, és a Terjedelem (a teljes könyvé) mező kitöltése bár nem kötelező, de ha tudja, akkor érdemes kitölteni ezeket is.

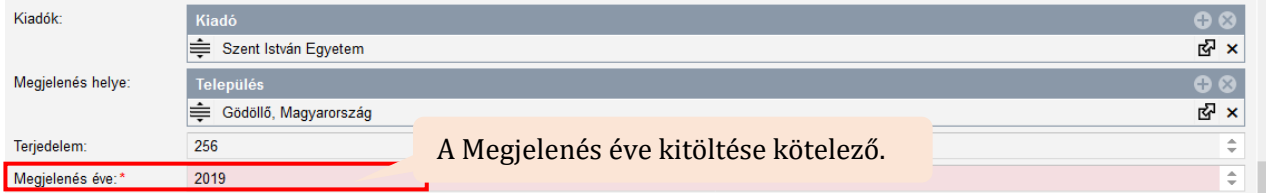

Ha a fenti adatokat hiánytalanul megadta, az űrlap alján lévő *Mentés és nyilvánossá tesz* gombbal bezárhatja és mentheti a **konferenciakötet adatait tartalmazó rekordot**. Ezzel befejezte a kötetrekord rögzítését, kattintson a *Tovább* gombra.

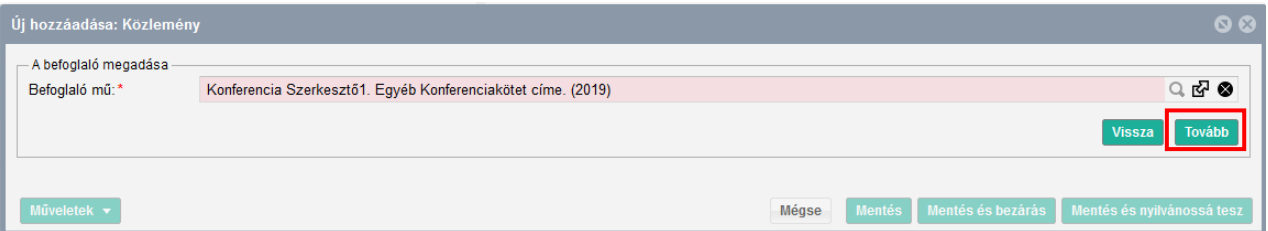

**MATE Egyetemi Könyvtár és Levéltár MTMT Segédanyagok**

A következő ablakban már **újra a saját konferenciaközleménye** adatainak felvitelét folytathatja. Először a nyelvet állítsa be, majd a szerzők rögzítésével folytassa.

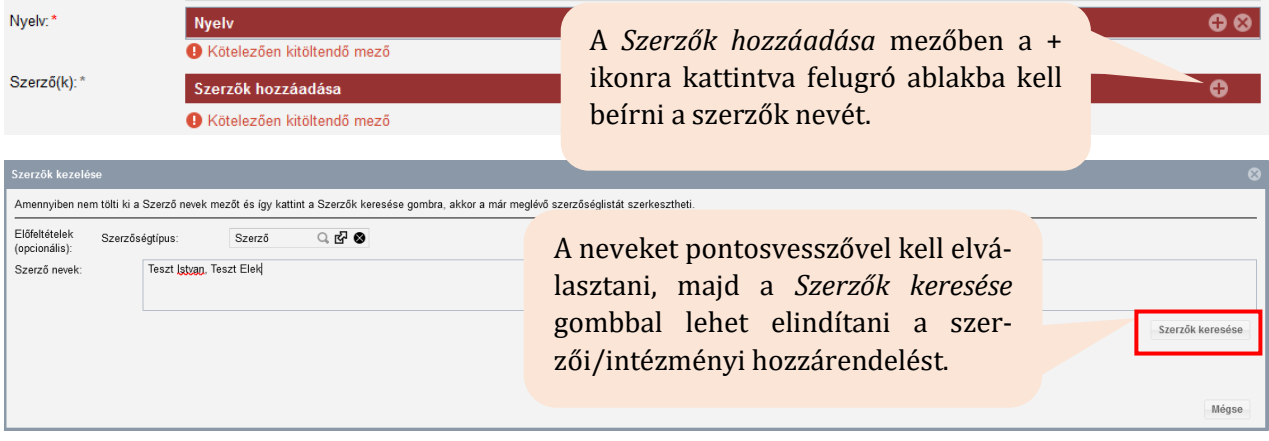

Itt tudja megadni a közlemény szerzőinek nevét, tehát a saját szerzőségét is.

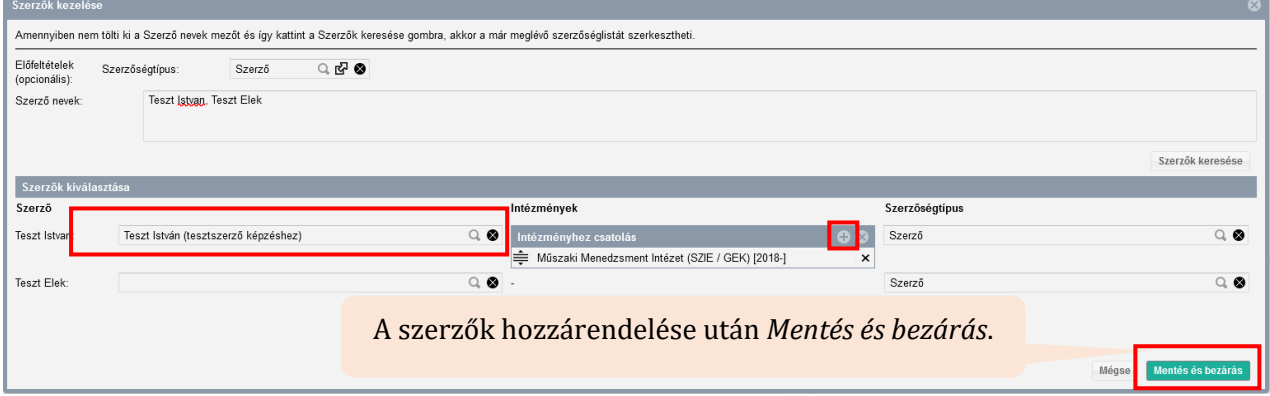

A következő lépés a kötet Címének megadása. Ha van alcím, használja az alcím mezőt.

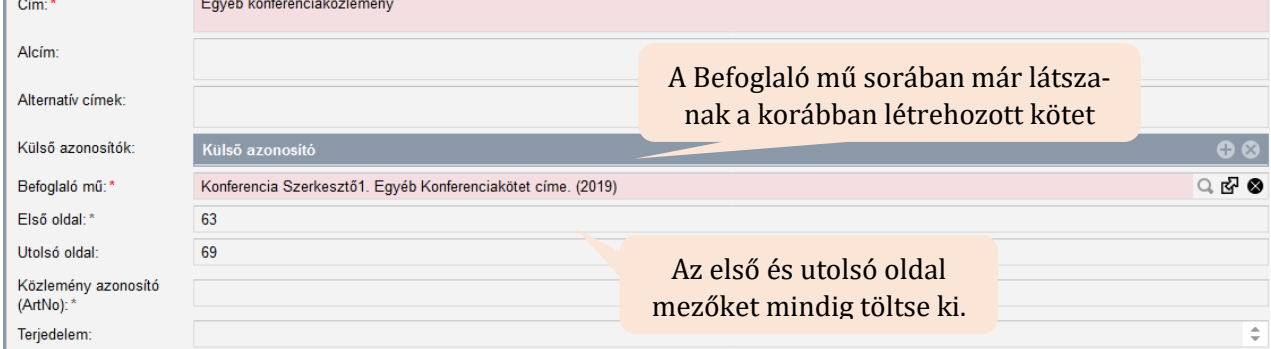

Ha a közleményének csak közleményazonosítója van, írja be a Közlemény azonosító (ArtNo.) mezőbe. Ebben az esetben a terjedelmet is írja be a Terjedelem mezőbe.

A Terjedelem mező értékének kitöltése fontos, mert bizonyos tudománymetriai táblázatokban a terjedelmi adat alapján sorolja be a rendszer a közleményt a megfelelő helyre. Ha az első és utolsó oldal mezőt kitölti, a rendszer automatikusan kiszámolja a terjedelmet.

A kötelező adatok megadása után az oldal alján a *Mentés és nyilvánossá tesz* gombbal mentheti el a rekordot. Ezt követően megjelenik a publikációs listájában (a Közleményeim között legfelül), illetve a nyilvános keresőfelületen is.

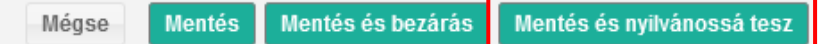